# 折腾 NAS:安装蒲公英组网

作者: cando

- 原文链接:https://ld246.com/article/1611702985805
- 来源网站:[链滴](https://ld246.com/member/cando)
- 许可协议:[署名-相同方式共享 4.0 国际 \(CC BY-SA 4.0\)](https://ld246.com/article/1611702985805)

# **docker命令:**

蒲公英官网提供如下命令:

#### **1. 拉取镜像**

docker pull bestoray/pgyvpn

#### **2. 启动容器**

 docker run -d --net host --cap-add NET\_ADMIN --env PGY\_USERNAME="xxx" --env PGY\_PA SWORD="xxx" bestoray/pgyvpn

- 1. 必须加字段 --cap-add NET\_ADMIN, 否则虚拟网卡会创建失败, 导致组网无法正常通信
- 2. USERNAME 选项支持输入 Oray官网帐号 或 UID
- 3. -v 可以使用容器的卷功能
- 4. 镜像中已默认安装ping, ifconfig等网络调试工具, 方便用户使用
- 5. 日志路径:/var/log/oray
- 6. 配置路径:/etc/oray/pgyvpn

#### **管理页面操作:**

### 1. 打开ContainerStation, Images里点击Pull

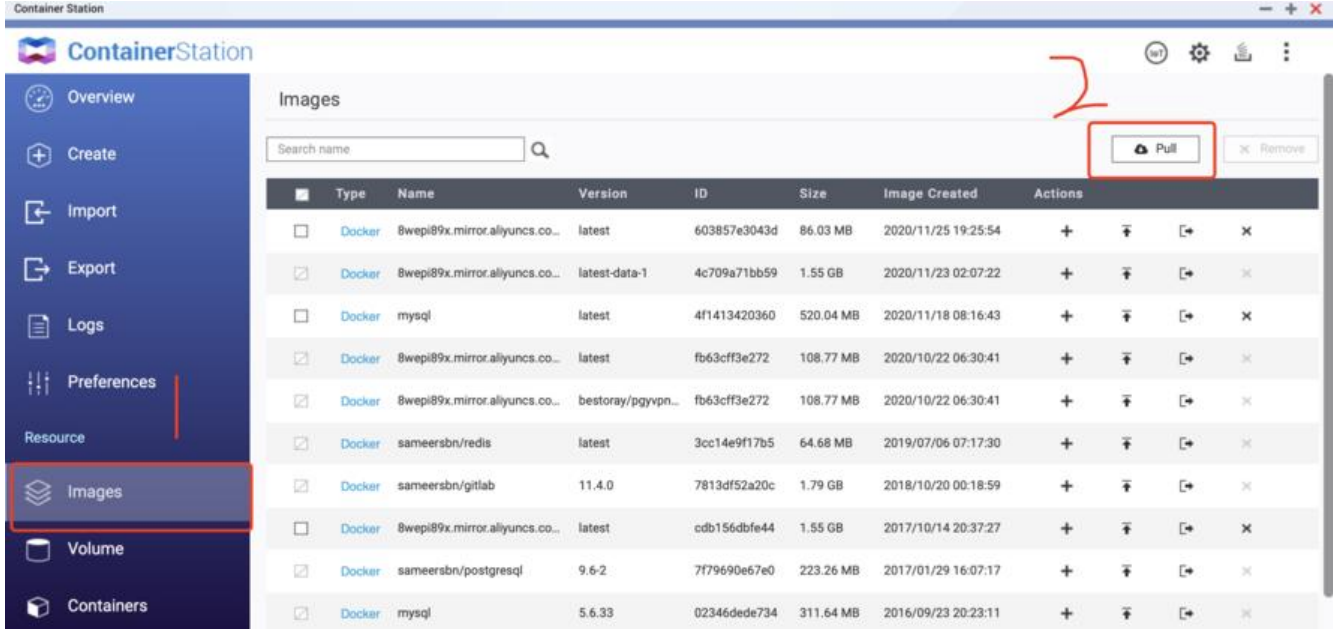

**2. 输入bestoray/pgyvpn并拉取**

Container Station  $- + x$ ContainerStation **回 空 画 :** Images  $\times$ Pull image from registry  $\overline{\qquad \qquad }$  Pull Search rum  $\begin{array}{|c|c|} \hline \multicolumn{1}{|c|}{\uparrow} & \multicolumn{1}{|c|}{\uparrow} \multicolumn{1}{|c|}{\uparrow} \multicolumn{1}{|c|}{\uparrow} \multicolumn{1}{|c|}{\uparrow} \multicolumn{1}{|c|}{\uparrow} \multicolumn{1}{|c|}{\uparrow} \multicolumn{1}{|c|}{\uparrow} \multicolumn{1}{|c|}{\uparrow} \multicolumn{1}{|c|}{\uparrow} \multicolumn{1}{|c|}{\uparrow} \multicolumn{1}{|c|}{\uparrow} \multicolumn{1}{|c|}{\uparrow} \multicolumn{1}{|c|$ aliyun Registry:  $F$  Import bestoray/pgyvpn Image Name:  $\Box$ 5:54 G. × Image Version: latest  $\Box$  Export 1:22  $\Box$  $\boxdot$  Set to default  $\Box$ 43 D)  $F +$ ),d1  $\overline{r}$ Pull Cancel u G. Docker sameersbn/redis latest 3cc14e9f17b5 64.68 MB 2019/07/06 07:17:30 G. Docker sameersbn/gitlab 11.4.0 7813df52a20c 1.79 GB 2018/10/20 00:18:59 E4  $\Box$ cdb156dbfe44 1.55 GB Docker BwepiB9x.mirror.aliyuncs.co... latest 2017/10/14 20:37:27 G Volume 7f79690e67e0 223.26 MB  $9.6 - 2$ 2017/01/29 16:07:17 Docker sameersbn/postgresql  $\ddot{}$  $\Box$ Containers 5.6.33 02346dede734 311.64 MB 2016/09/23 20:23:11  $\ddot{}$ G ocker mysql

## **3. 点击右侧"+"号create**

#### erStation

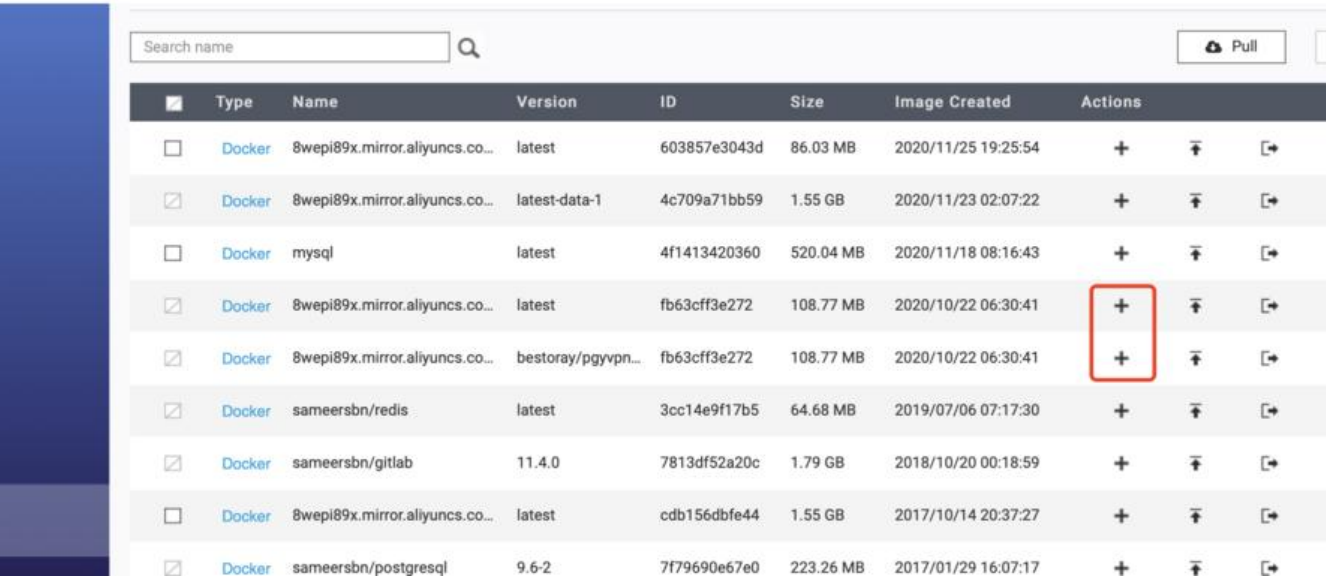

**4. 选择高级设置,添加用户名密码和将网络设置为Host**

 $\overline{\mathbb{Q}}$   $\overline{\mathbb{Q}}$ 

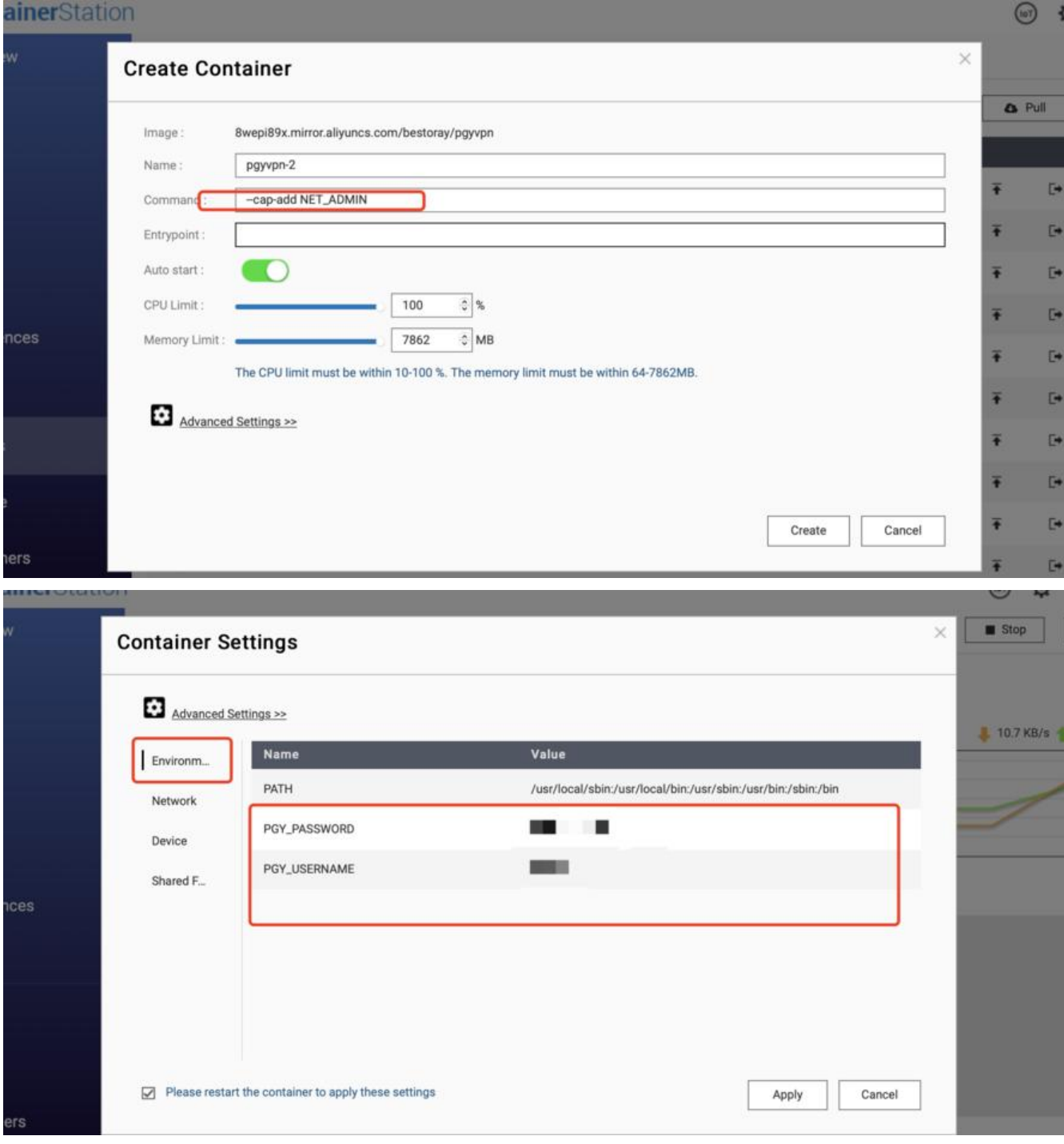

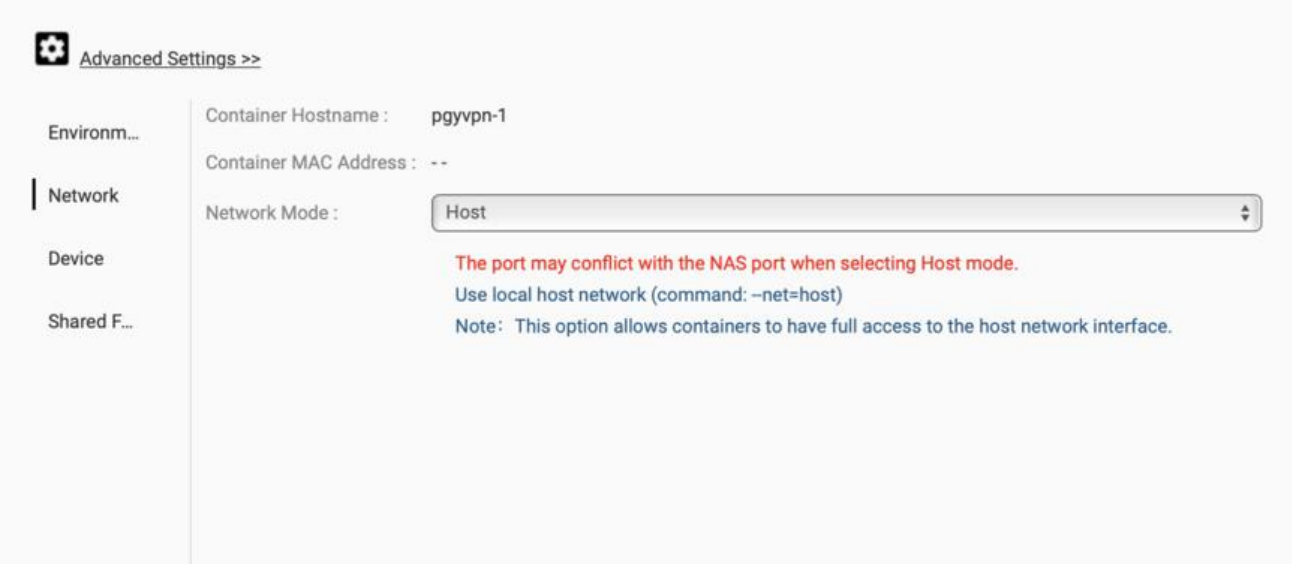

#### **5. 小等一下,登录成功日志出现如下内容便完活。返回电脑蒲公英客户端就能 到。**

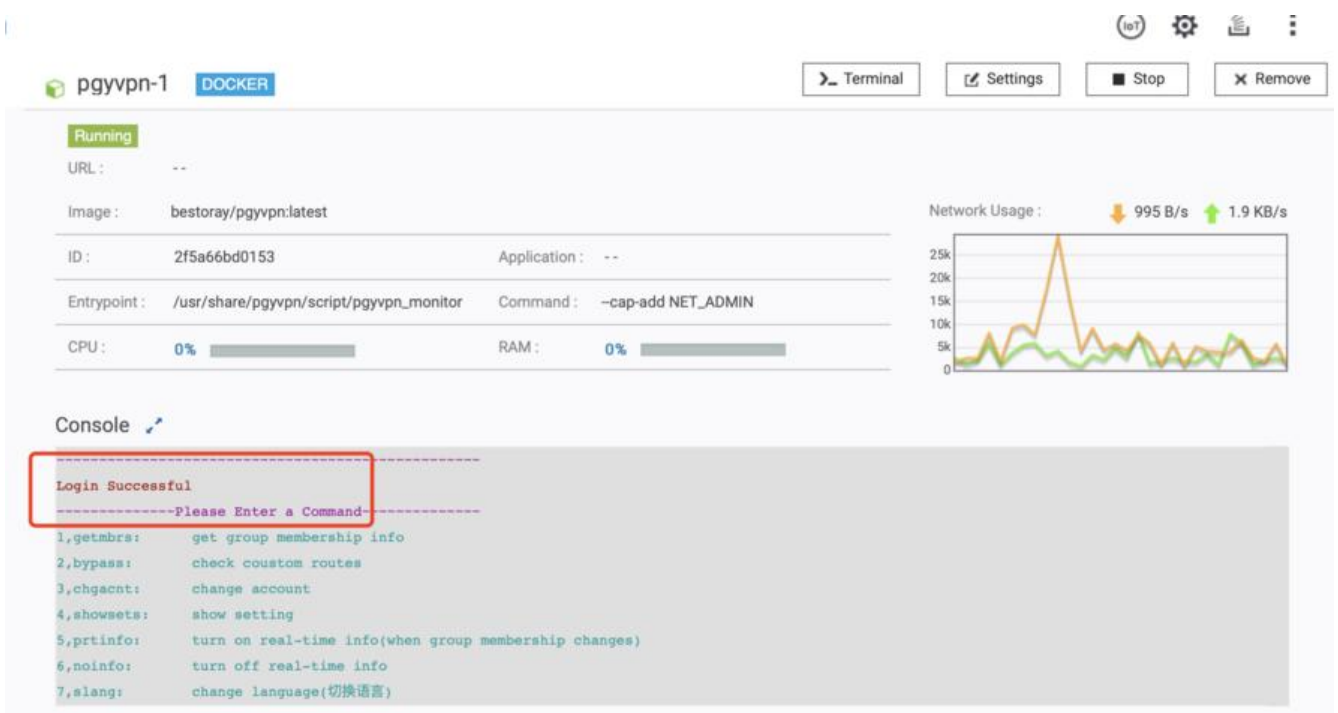